Документ подписан простой электронной подписью Информация о владельце: ФИО: Пономарева Светлана Викторовна Должность: Проректор по УР и НО Дата подписания: 22.09.2023 22:02:33 Уникальный программный ключ:

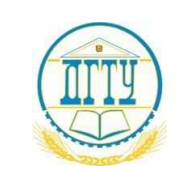

bb52f95941**MMHHM66FIEPOTBO1FPAVK**И И ВЫСШЕГО ОБРАЗОВАНИЯ РОССИЙСКОЙ ФЕДЕРАЦИИ

#### **ФЕДЕРАЛЬНОЕ ГОСУДАРСТВЕННОЕ БЮДЖЕТНОЕ ОБРАЗОВАТЕЛЬНОЕ УЧРЕЖДЕНИЕ ВЫСШЕГО ОБРАЗОВАНИЯ «ДОНСКОЙ ГОСУДАРСТВЕННЫЙ ТЕХНИЧЕСКИЙ УНИВЕРСИТЕТ»**

**(ДГТУ)** АВИАЦИОННЫЙ КОЛЛЕДЖ

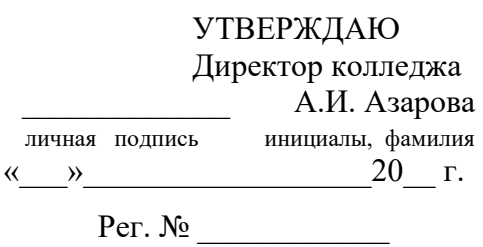

#### **Фонд оценочных средств**

#### **для проведения текущего контроля и промежуточной аттестации**

в форме дифференцированного зачета

по дисциплине ОП.02 Компьютерная графика

в рамках программы подготовки специалистов среднего звена (ППССЗ)

по специальности СПО

15.02.08 Технология машиностроения

Ростов-на-Дону 2020 г.

#### **Лист согласования**

Фонд оценочных средств по специальности (специальностям) среднего профессионального образования (далее - СПО) 15.02.01 Технология машиностроения разработан на основе Федерального государственного образовательного стандарта (далее – ФГОС)

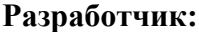

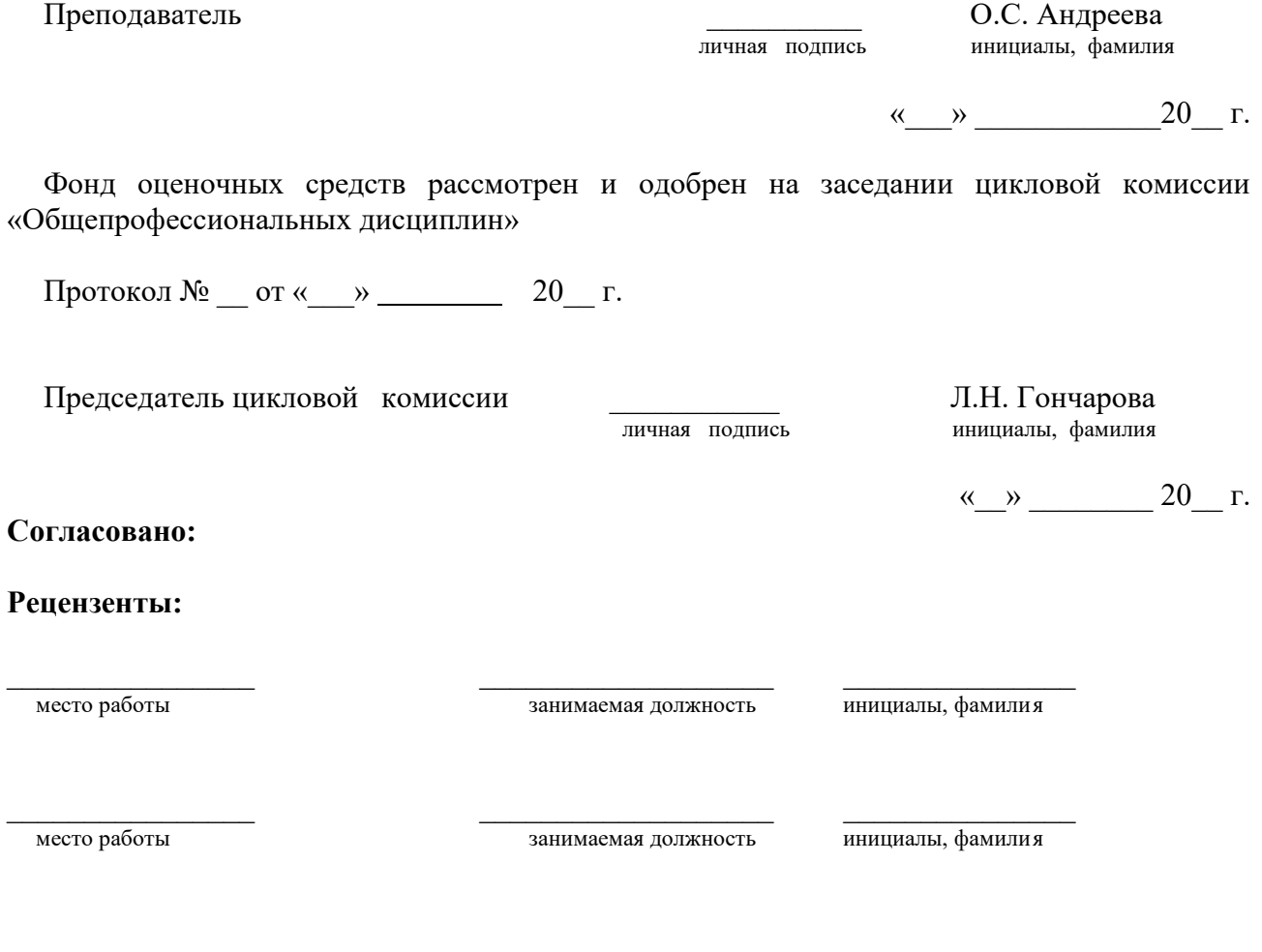

Заместитель директора по УМР \_\_\_\_\_\_\_\_\_\_\_\_\_\_ Н.В. Соломатина инициалы, фамилия

« $\longrightarrow$  20  $\Gamma$ .

# СОДЕРЖАНИЕ

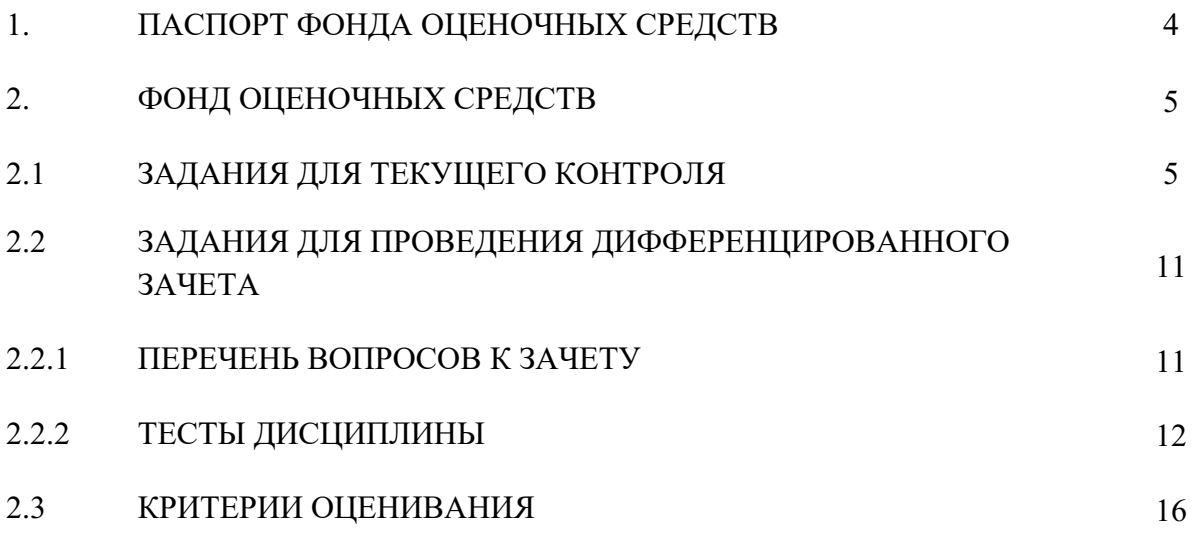

# **I. Паспорт фонда оценочных средств**

# **1. Область применения фонда оценочных средств**

Фонд оценочных средств предназначен для оценки результатов освоения учебной дисциплины ОП.02 Компьютерная графика

Таблица 1

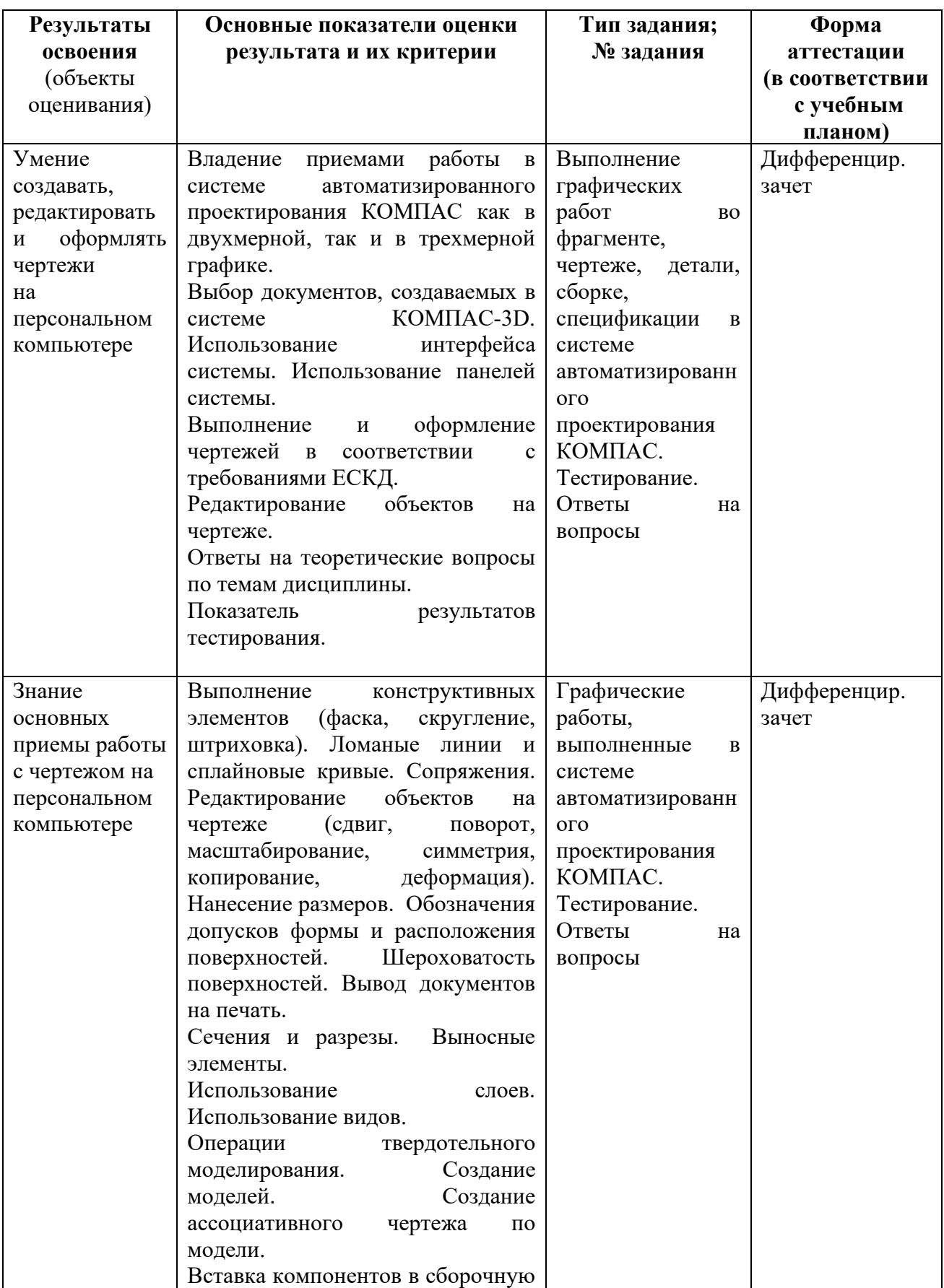

#### **2. Фонд оценочных средств**

#### **2.1. Задания для текущего контроля**

#### **Графические работы**

#### **Виды компьютерной графики, области применения**

#### **Задание № 1**

Примеры объектов выполненных в растровой, векторной, фрактальной графике. Двухмерная графика. Трехмерная (3D) графика. Научная графика. Деловая графика. Конструкторская графика. Полиграфия, мультимедиа. Издательские системы

#### **Условия выполнения задания**

1. Место выполнения задания - учебный кабинет и самостоятельная внеаудиторная работа дома.

2. Максимальное время выполнения задания: 135 мин./час.

# **Настройка параметров системы КОМПАС-График**

#### **Задание № 2**

Настройка параметров системы. Типы документов, создаваемых в системе КОМПАС-3D. Элементы интерфейса системы. Приемы управления изображением. Настройка пользовательских панелей. Использование контекстного меню. Выбор формата. Системные линии и их стили. Виды привязок. Системы координат.

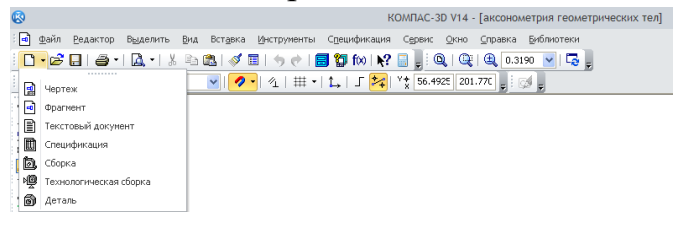

10165% 00 77 77 8 8 8 0 0 0 7 7 7 8 8 9 8 9 8 1 0 1 1 8

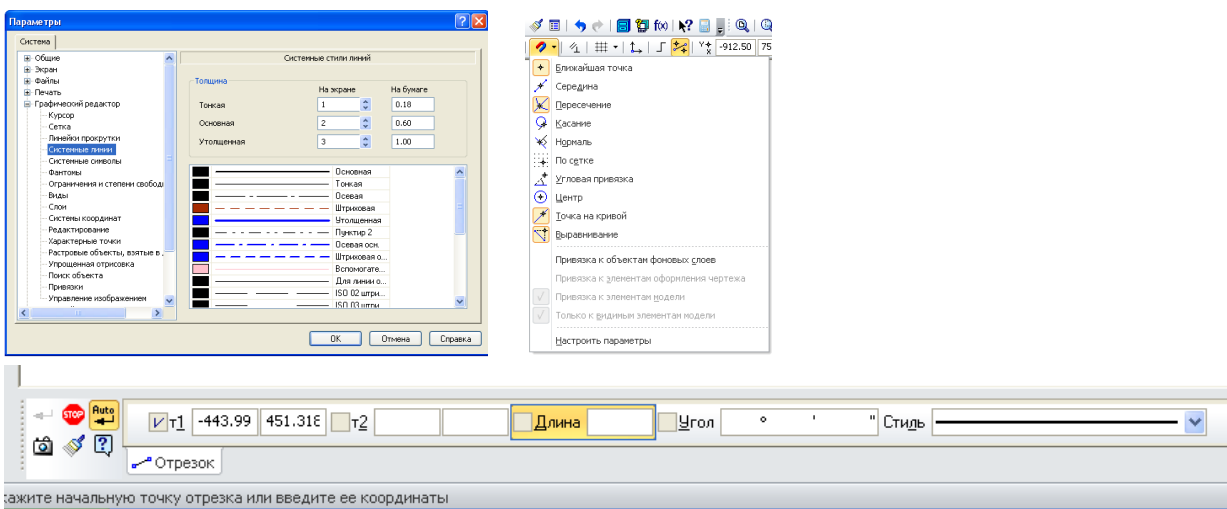

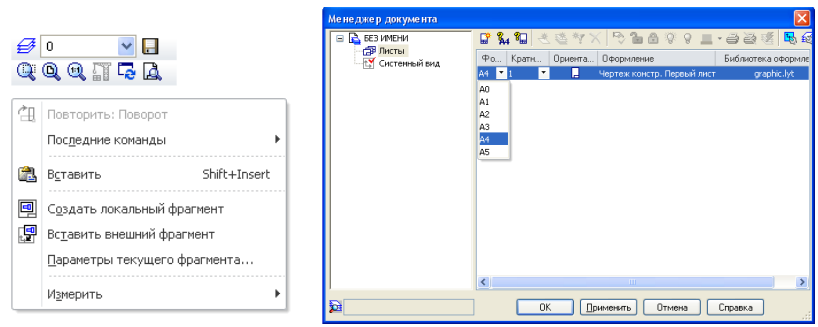

#### **Условия выполнения задания**

1. Место выполнения задания - учебный кабинет и самостоятельная внеаудиторная работа дома.

2. Максимальное время выполнения задания: 225 мин./час.

#### **Работа с инструментальной панелью**

#### **Задание № 3**

- 1. Выполнить построения по предложенным вариантам, используя инструментальную панель «Геометрия», графический примитив *Точка*. Работа выполняется во *фрагменте*.
- 2. Выполнить линии и изображения, соблюдая указанное их расположение, по предложенному варианту. Работа выполняется в *чертеже* формат А4.
- 3. Выполнить построения конструктивных элементов и сплайновых кривых. Работа выполняется во *фрагменте*.
- 4. Выполнить построения простых фигур, провести редактирование объектов, используя инструментальную панель «Редактирование». Работа выполняется во *фрагменте*.
- 5. Выполнить построения фигур имеющих сопряжения по предложенным вариантам. Работу выполнить в *чертеже* формат А4.
- 6. Выполнить построения простых фигур, нанести размеры, используя инструментальную панель «Размеры». Работа выполняется во *фрагменте*.
- 7. Выполнить построения простых фигур, нанести обозначения допусков формы и расположения поверхностей, обозначения шероховатостей поверхностей. Работа выполняется во *фрагменте*.
- 8. Подготовка документов для вывода на печать, распечатать работы на форматах А4, используя масштабирование.

#### **Условия выполнения задания**

1. Место выполнения задания - учебный кабинет и самостоятельная внеаудиторная работа дома.

2. Максимальное время выполнения задания: 990 мин./час.

#### **Построения на плоскости**

#### **Задание № 4**

- 1. Отработка методов создания чертежей деталей в нескольких проекциях. Работу выполнить в *чертеже* формат А3.
- 2. Отработка методов создания чертежей деталей с выполнением сечений и разрезов. Работу выполнить в *чертеже* формат А3.
- 3. Отработка методов оформления чертежей с введением технических требований, обозначением неуказанной шероховатости, заполнением основной надписи. Работу выполнить в *чертеже* форматы А4 и А3.

# **Условия выполнения задания**

1. Место выполнения задания - учебный кабинет и самостоятельная внеаудиторная работа дома.

2. Максимальное время выполнения задания: 360 мин./час.

#### **Чертеж детали**

# **Задание № 5**

- 1. Выполнить чертеж детали, изготавливаемой точением по предложенному варианту. Работу выполнить в *чертеже* форматы А4 или А3.
- 2. Выполнить чертежи деталей Клапан и Ось. Работу выполнить в *чертеже* форматы А4 и А3.
- 3. Выполнить чертежи деталей, включающих в себя формы многогранных тел по предложенным вариантам. Работу выполнить в *чертеже.*
- 4. Выполнить чертежи деталей по предложенным вариантам. Работу выполнить в *чертеже*.
- 5. Выполнить чертеж корпусной детали по предложенному варианту. Работу выполнить в *чертеже*.
- 6. Выполнить чертеж пружины. Работу выполнить в *чертеже*.
- 7. Выполнить чертежи плоских деталей. Работу выполнить в *чертеже*.

#### **Условия выполнения задания**

1. Место выполнения задания - учебный кабинет и самостоятельная внеаудиторная работа дома.

2. Максимальное время выполнения задания: 990 мин./час.

#### **Конструирование сборочной единицы**

#### **Задание № 6**

- 1. Выполнить чертеж сборочной единицы, изготавливаемой сваркой по предложенному варианту. Работу выполнить в *чертеже*.
- 2. Создание спецификации сборочной единицы, изготавливаемой сваркой. Работу выполнить в *спецификации*.
- 3. Выполнить чертежи деталей для последующего создания сборочной единицы. Работу выполнить в *чертеже* форматы А4 и А3.
- 4. Выполнить чертеж сборочной единицы. Работу выполнить в *чертеже*.
- 5. Создание спецификации сборочной единицы в режиме ручного заполнения. Работу выполнить в *чертеже*.
- 6. Создание спецификации сборочной единицы в полуавтоматическом режиме. Работу выполнить в *спецификации*.
- 7. Построение таблиц.

#### **Условия выполнения задания**

1. Место выполнения задания - учебный кабинет и самостоятельная внеаудиторная работа дома.

2. Максимальное время выполнения задания: 900 мин./час.

#### **Различные изображения**

#### **Задание № 7**

Выполнить работы с использованием видов, слоев. Выполнить выносные элементы в увеличенном масштабе, используя новый вид. Работу выполнить в *чертеже*.

#### **Условия выполнения задания**

1. Место выполнения задания - учебный кабинет и самостоятельная внеаудиторная работа дома.

2. Максимальное время выполнения задания: 180 мин./час.

#### **Использование библиотек**

# **Задание № 8**

1. Выполнить чертеж вала-шестерни, используя библиотеку КОМПАС-SHAFT-2D. Чертеж детали дополнять конструктивными элементами, (канавки, проточки, шпоночные или шлицевые пазы и др.) а также,

проектировать зубчатое соединение (произвести расчет механической передачи). Работу выполнить в *чертеже* формат А3.

2. Выполнить чертеж пружины, используя библиотеку КОМПАС-SPRING, произвести расчет и построить чертеж. Работу выполнить в *чертеже* формат А4.

#### **Условия выполнения задания**

1. Место выполнения задания - учебный кабинет и самостоятельная внеаудиторная работа дома.

2. Максимальное время выполнения задания: 270 мин./час.

#### **Настройка параметров трехмерного моделирования**

#### **Задание № 9**

Настройка основного экрана системы КОМПАС-3D. Изменилось содержание окна системы КОМПАС-3D. Изменилась *Компактная панель*, появилась инструментальная панель *Дерево модели*, оси координат, изменилась панель *Текущего состояния*.

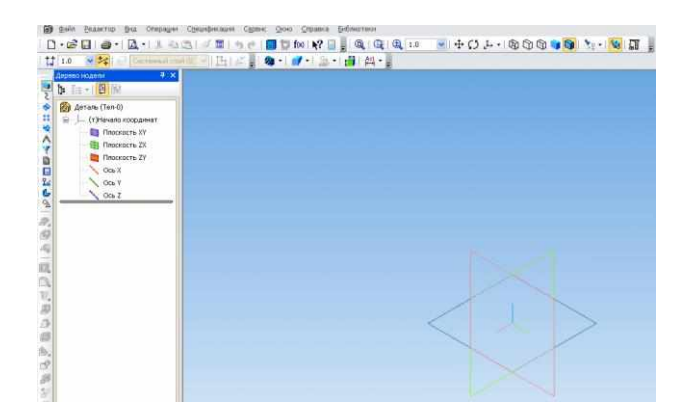

Особенности построения эскиза.

Эскиз можно строить только на плоскости.

Это могут быть плоскости проекций:

- 1. Фронтальная XY;
- 2. Горизонтальная ZX;
- 3. Профильная  $-ZY$ .

Формообразующий элемент – контур эскиза строится линией стиля Основная.

#### **Условия выполнения задания**

1. Место выполнения задания - учебный кабинет и самостоятельная внеаудиторная работа дома.

2. Максимальное время выполнения задания: 180 мин./час.

#### **Операции твердотельного моделирования**

# **Задание № 10**

- 1. Выполнить построения моделей, используя операцию *Выдавливания*. Работу выполнить в *детали*.
- 2. Выполнить построения моделей, используя операцию Вращения. Работу выполнить в *детали*.
- 3. Выполнить построения моделей, используя Кинематическую операцию. Работу выполнить в *детали*.
- 4. Выполнить построения моделей, используя операцию Элемент по сечениям. Работу выполнить в *детали*.
- 5. Создание конструктивных элементов. Команды *Скругление* и *Фаска*. Команда *Уклон*. Операция *Сечение плоскостью*. Работу выполнить в *детали*.
- 6. Выполнить построения моделей, используя инструментальную панель *Массивы*. Работу выполнить в *детали*.

#### **Условия выполнения задания**

1. Место выполнения задания - учебный кабинет и самостоятельная внеаудиторная работа дома.

2. Максимальное время выполнения задания: 720 мин./час.

#### **Создание трехмерных моделей**

#### **Задание № 11**

- 1. Выполнить построения моделей различных деталей по предложенным вариантам. Работу выполнить в *детали*.
- 2. Выполнить построения моделей деталей, имеющих форму тела вращения по предложенным вариантам. Работу выполнить в *детали*.
- 3. Выполнить построения модели корпусной детали. Работу выполнить в *детали*.
- 4. Выполнить построения моделей фрезерованных деталей по предложенным вариантам. Работу выполнить в *детали*.
- 5. Выполнить построения модели пружины, модели наружной резьбы. Работу выполнить в *детали*.
- 6. Выполнить построения модели детали, изготавливаемой из листового материала. Работу выполнить в *детали*.

#### **Условия выполнения задания**

1. Место выполнения задания - учебный кабинет и самостоятельная внеаудиторная работа дома.

2. Максимальное время выполнения задания: 720 мин./час.

#### **Создание ассоциативного чертежа в КОМПАС-3D**

# **Задание № 12**

- 1. Выполнить ассоциативный чертеж модели корпусной детали, создать необходимые сечения и выносные элементы. Работу выполнить в *чертеже*.
- 2. Оформить чертеж корпусной детали в соответствии с требованиями ЕСКД. Работу выполнить в *чертеже*.
- 3. Выполнить ассоциативный чертеж модели детали, создать необходимые сечения, оформить в соответствии с требованиями ЕСКД. Работу выполнить в *чертеже*.

#### **Условия выполнения задания**

1. Место выполнения задания - учебный кабинет и самостоятельная внеаудиторная работа дома.

2. Максимальное время выполнения задания: 450 мин./час.

#### **Твердотельная модель сборочной единицы**

#### **Задание № 13**

- 1. Выполнить построения моделей деталей для сварной сборки по предложенным вариантам. Работу выполнить в *детали*.
- 2. Построить модель сварной сборки, вставить компоненты в сборку. Оформить чертеж сварной сборочной единицы, создать спецификацию. Работу выполнить в *сборке*, *чертеже*, *спецификации*.
- 3. Выполнить построения моделей деталей для сборки по предложенным вариантам. Работу выполнить в *детали*.
- 4. Построить модель сборки, вставить компоненты в сборку. Работу выполнить в *сборке*.
- 5. Оформить чертеж сборочной единицы, создать спецификацию. Работу выполнить в *чертеже*, *спецификации*.

#### **Условия выполнения задания**

1. Место выполнения задания - учебный кабинет и самостоятельная внеаудиторная работа дома.

2. Максимальное время выполнения задания: 540 мин./час.

#### **2.2. Задания для проведения дифференцированного зачета**

# **2.2.1.Перечень вопросов к зачету**

- 1. Какие виды компьютерной графики Вы знаете?
- 2. Назовите недостатки растровой графики.
- 3. Что является основным элементом векторной графики?
- 4. Где находится кнопка включения инструментальной панели Геометрия?
- 5. Как запустить команду, кнопка которой скрыта во вложенном меню?
- 6. Где и как задаются параметры команды?
- 7. Какую кнопку следует нажать, если необходимо построить несколько фигур с одинаковыми параметрами?
- 8. Какую кнопку следует нажать, если требуется построить центровые линии окружности, и где эта кнопка расположена?
- 9. Что такое макроэлемент чертежа и как его разрушить?
- 10.Как устанавливается глобальная привязка Пересечение?
- 11.Что называется объектом чертежа?
- 12.Какую клавишу клавиатуры следует держать постоянно нажатой, чтобы указанием объекта выделить несколько объектов чертежа?
- 13.Что следует предпринять для отмены выделения нескольких ошибочно выделенных на чертеже объектов?
- 14.Что следует сделать для одновременной отмены выделения всех выделенных объектов чертежа?
- 15.Как выполняется перемещение выделенных объектов чертежа на другое место?
- 16.Что необходимо предпринять для выделения на чертеже только окружностей?
- 17.Вы вошли в систему КОМПАС, создали Фрагмент, включили инструментальную панель Редактирование. Почему кнопки всех команд этой панели недоступны?
- 18.Какие действия подразумеваются под редактированием объекта чертежа?
- 19.Как отредактировать ошибочный параметр команды, создавшей объект?
- 20.Как отменить ошибочно выполненное действие?
- 21.Вы хотите использовать команду Сдвиг, но ее кнопка недоступна. Что следует предпринять для получения доступа к этой команде?

# **2.2.2. Тесты дисциплины**

#### **Тест**

1.Способ выбора формата А2:

- a) Редактор Сдвиг Указанием.
- b) Главная панель Вставка Формат.
- c) Панель Стандартная Менеджер документа.

2.Укажите панель Текущего состояния:

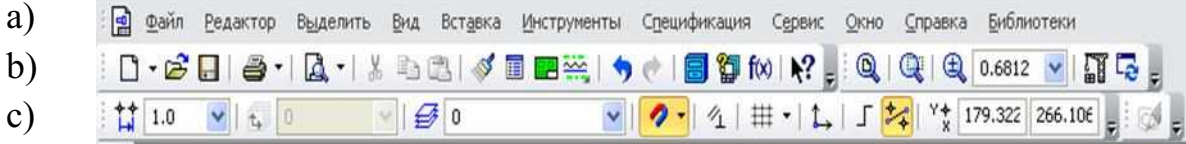

3.Выберите правильное нанесение шероховатости:

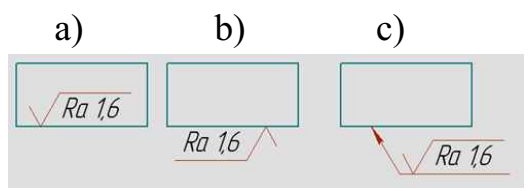

4.В какую инструментальную панель входит операция *Усечь кривую*:

- a) Геометрия
- b) Параметризация
- c) Редактирование
- 5.Укажите знак Эскиз:
- a)
- $b)$   $\mathbf{L}$

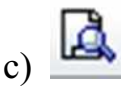

6.Какая плоскость при моделировании твердого тела является Профильной:

- a) zy
- b) xy
- c) zx

7.Какой стиль линии выбирают для создания эскиза контура детали при моделировании твердого тела:

- a) Штриховая
- b) Утолщенная
- c) Основная

8.Какой знак называется Создать объект:

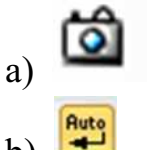

- b)
- c)

9.Какой операцией моделирования твердого тела выполняется элемент – *Отверстие квадратное*:

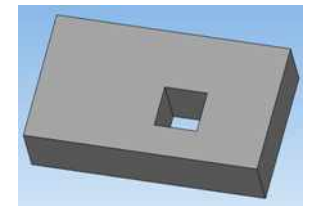

#### a) Вырезать выдавливанием

- b) Операция выдавливания
- c) Сечение поверхностью

10.Как ввести неуказанную шероховатость при оформлении чертежа детали:

- a) Главная панель Инструменты Ввод текста
- b) Главная панель Вставка Неуказанная шероховатость Ввод
- c) Главная панель Редактор Специальная вставка
- 11. Какой командой выполняются отверстия Ø12?

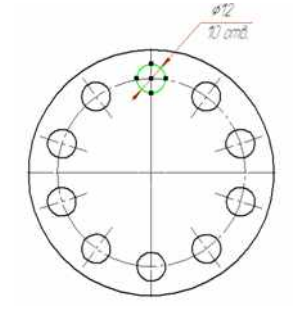

- a) командой Симметрия;
- b) командой Копия по окружности;
- c) командой Поворот

12. Как ввести технические требования в автоматизированном режиме?

- a) Главное меню Инструменты Ввод таблицы;
- b) Главное меню Вставка Технические требования Ввод;
- c) Главное меню Инструменты Ввод текста

13. В какую инструментальную панель входят команды: База, Допуск формы?

- a) Обозначения;
- b) Геометрия;
- c) Редактирование
- 14. Какой командой выполнены размеры?

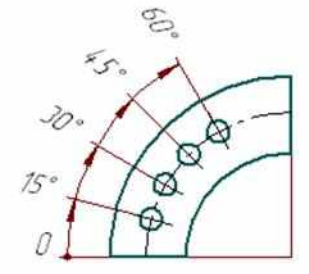

- a) Радиальный с изломом;
- b) Угловой с общей размерной линией;
- c) Угловой цепной

15. Для построения центрового отверстия в детали вал, какие операции необходимо выполнить?

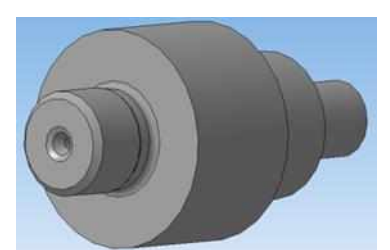

- a) Библиотеки Стандартные изделия Вставить элемент Канавки;
- b) Сервис Создать макроэлемент;
- c) Операции Пространственные кривые Точка
- 16. Как быстро убрать многочисленные вспомогательные линии?
- a) Выделить По стилю кривой Вспомогательная Delete;

b) Редактор – Удалить – Вспомогательные кривые и точки – В текущем виде;

c) Файл – Отправить

17. Какая привязка главная, в соответствии с установленным приоритетом?

- a) Ближайшая точка;
- b) Пересечение;
- c) Выравнивание

18. Какой формообразующей операцией выполняется модель цилиндрической пружины сжатия?

- a) Операция по сечениям;
- b) Операция вращения;
- c) Кинематическая операция

19. Какой инструментальной панели принадлежит команда Смещенная плоскость?

- a) Вспомогательная геометрия;
- b) Редактирование детали;
- c) Массивы

20. Укажите кнопку включения «Ортогональное черчение»

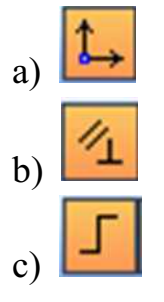

Ответы

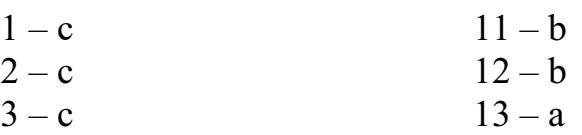

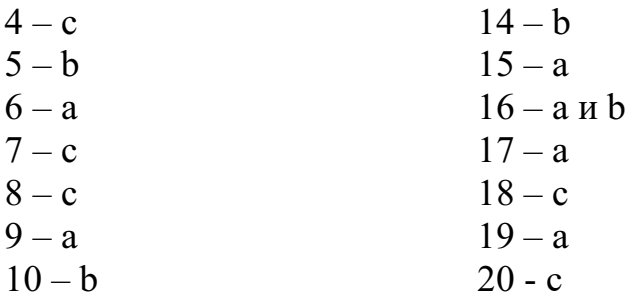

Правильный ответ – 2 балла.

Сумма баллов 40 – Отлично (5) Сумма баллов 36– Хорошо (4) Сумма баллов 32 - Удовлетворительно (3) Сумма баллов менее 32 – неудовлетворительно (2)

#### **2.3. Критерии оценивания**

При оценке знаний учитывается качество выполнения графических работ в части соблюдения требований государственных стандартов по оформлению конструкторских документов, правильность ответов на задаваемые вопросы, результаты тестирования.

Учебная программа предусматривает выполнение практических аудиторных работ и самостоятельной работы выполняемой дома, работы хранятся в личной папке студента в электронном виде. Все выполненные работы выводятся на печать в формате А4, первый из файлов является титульным. Все работы подписываются студентом и преподавателем.

Аттестуются те студенты, которые полностью выполнили объем работ. За пропуски практических занятий без уважительных причин студент выполняет дополнительные самостоятельные работы по пропущенным темам, эти работы студент впоследствии защищает. При защите работ студент отвечает на теоретические вопросы по темам дисциплины.

Общая оценка выводится по среднему баллу.

Знания студентов оцениваются **по 5 балльной шкале**.

**5 баллов** – выполнение всех работ и предоставление их в электронном и распечатанном виде с титульным листом. Знание изученных команд графической системы, владение приемами работы как в двухмерной, так и в трехмерной графике, высокий показатель результатов тестирования.

**4 балла** – допускается отсутствие двух, трех работ, незначительные ошибки в выполнении команд графической системы, хороший показатель результатов тестирования.

**3 балла** - допускается отсутствие четырех, пяти работ, ошибки в выполнении команд графической системы, удовлетворительный показатель результатов тестирования.

**2 балла** – грубые ошибки в графических работах, неумение пользоваться командами графической системы автоматизированного проектирования, неудовлетворительный показатель результатов тестирования.